本紙では、無線LANアダプター(以下、本製品と呼びます。)をセット アップし、そのパソコンからアクセスポイント(親機)と接続する方法 を説明しています。設定の前に、以下をご確認ください。

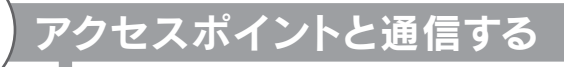

### 事前にアクセスポイント(親機)のSSIDおよび 暗号キーをメモしておきます。

### Windows 8の場合

※ 通信するすべての機器を同じ暗号化設定にする必要があります。

#### **確 ●**本製品をインストールする前に、アクセスポイント(親機)をあ<br>**認 ら**かじめ設置をしておいてください。 らかじめ設置をしておいてください。

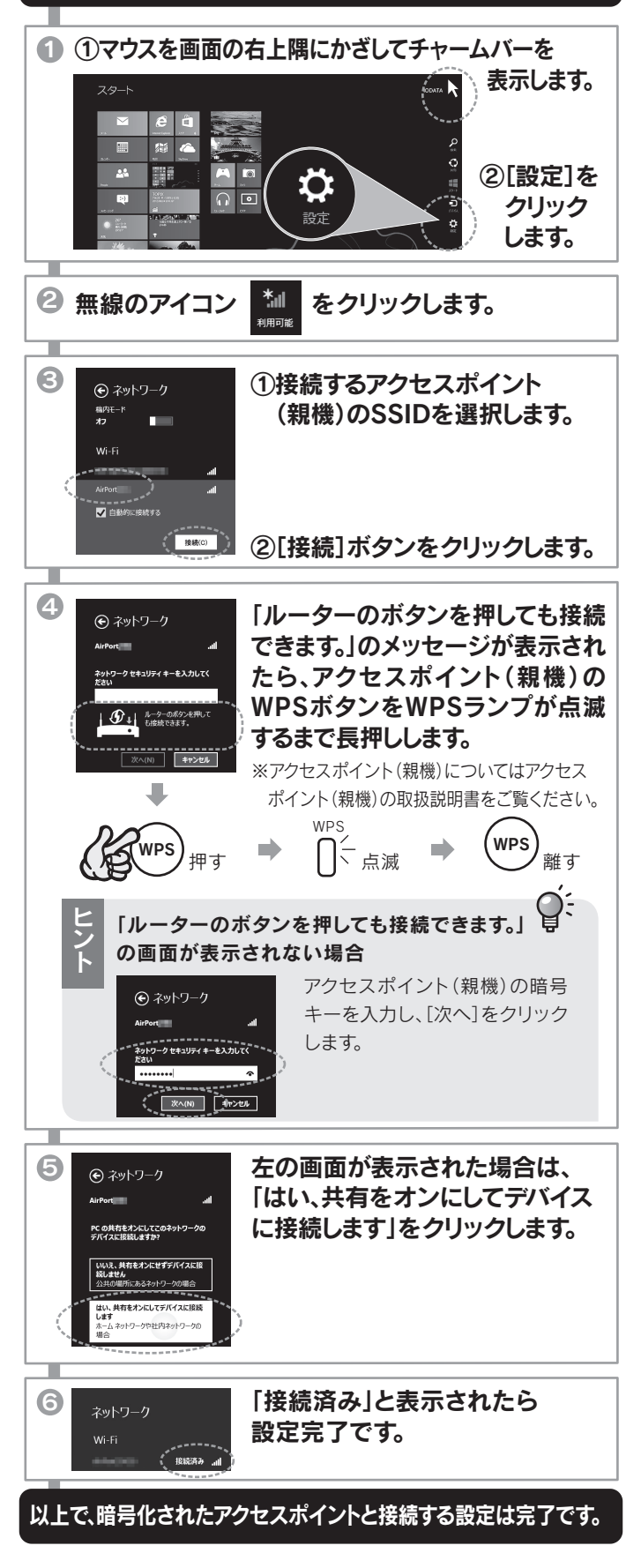

次に、右記【②アクセスポイントと通信する】にお進みください。

- 設置方法については、アクセスポイント(親機)の取扱説明書 をご参照ください。
- ●本製品は、パソコンのUSBポートに直接接続してください。 (USBハブ、増設のUSBポートには接続できません。)
- ●他の無線LANユーティリティがインストールされている場 合は、事前にアンインストールしておいてください。

### 「画面で見るマニュアル」の開き方

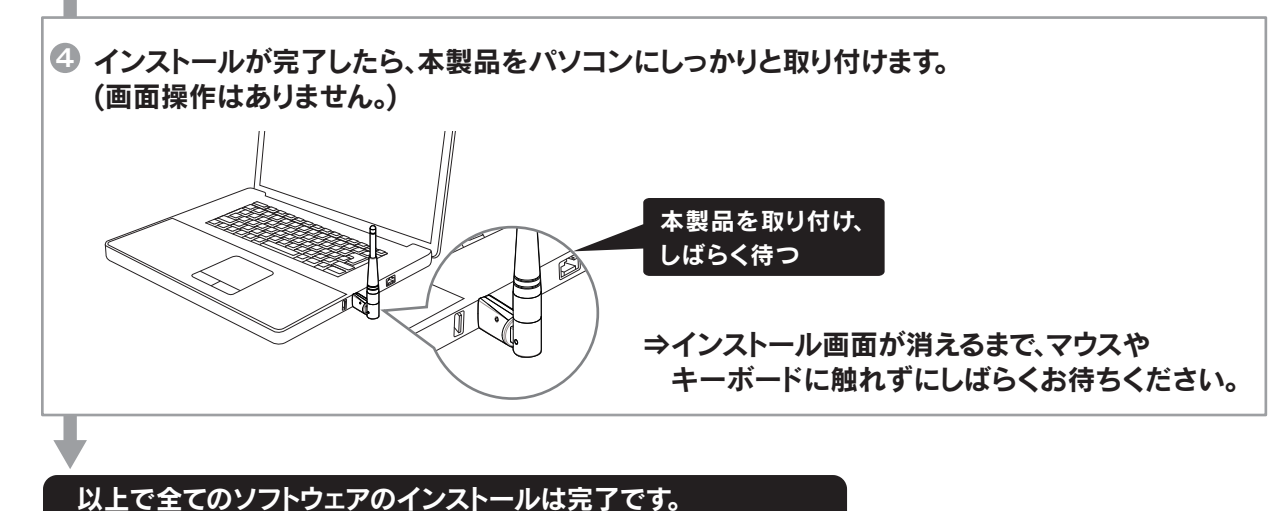

- 下記の作業は、本製品をパソコンに取り付けない状態でおこないます。
- 本製品の取り付けは、下記の作業中におこないます。

※本製品を取り付けてしまった場合は、サポートソフトCD-ROMより「画面で見るマニュアル」の【困ったときには】をご覧ください。

### ■ パソコンの電源を入れます。

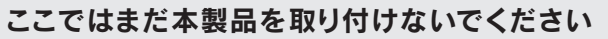

### かんたんセットアップガイド 無 線 | A N ア ダ プ タ ー 『 W N - A C 4 3 3 U A 』

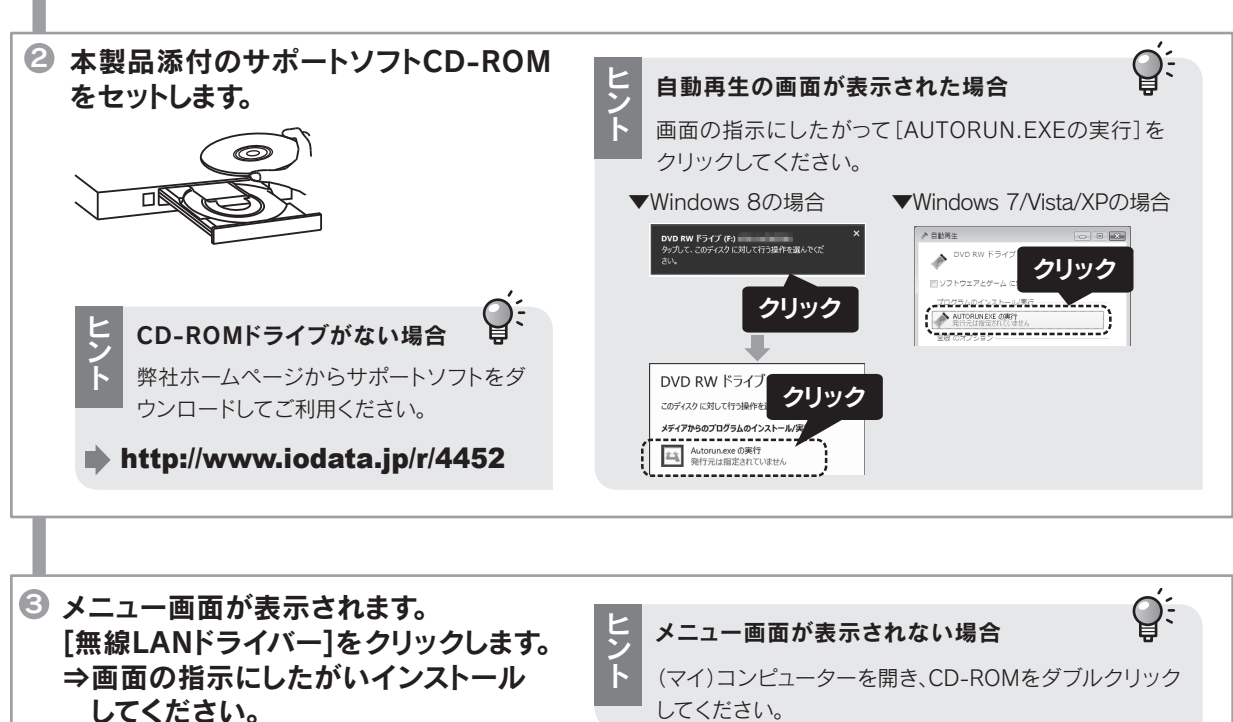

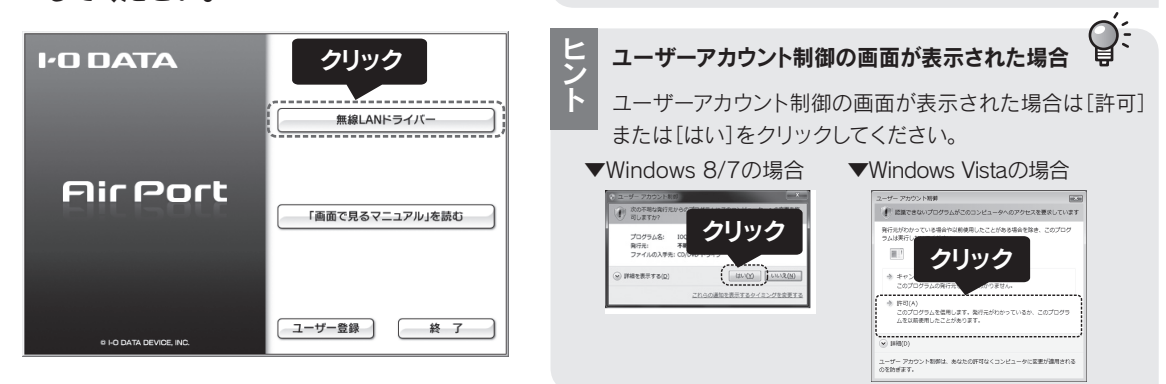

本製品の仕様、より詳しい設定方法、Q&Aなどについては、 「画面で見るマニュアル」をご覧ください。 「画面で見るマニュアル」は添付のサポートソフトCD-ROM から以下の手順で開くか、または弊社ホームページより以下 のアドレスにアクセスして開きます。

①添付のサポートソフトCD-ROMをパソコンにセットします。 ②自動で表示されるメニューから[画面で見るマニュアル を読む]をクリックします。

### ▼添付CD-ROMから開く場合

### http://www.iodata.jp/r/4452

### M-MANU201310-01

### **I-O DATA**

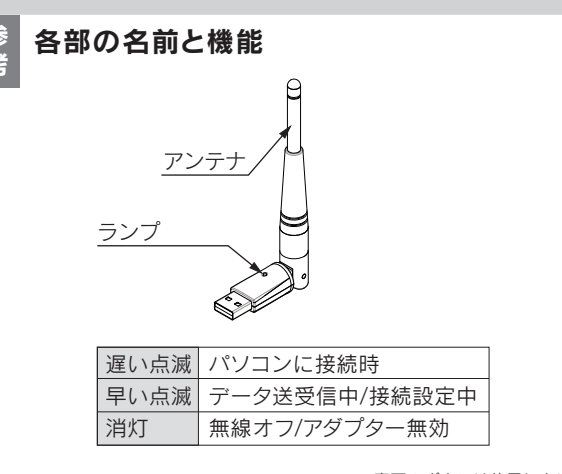

※裏面のボタンは使用しません。

# インストールする<br>■<br>■<br><sup>麗</sup> ここではまだ本製品

 $\Delta$ 

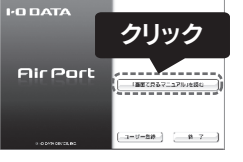

## 2 アクセスポイントと通信する(つづき)

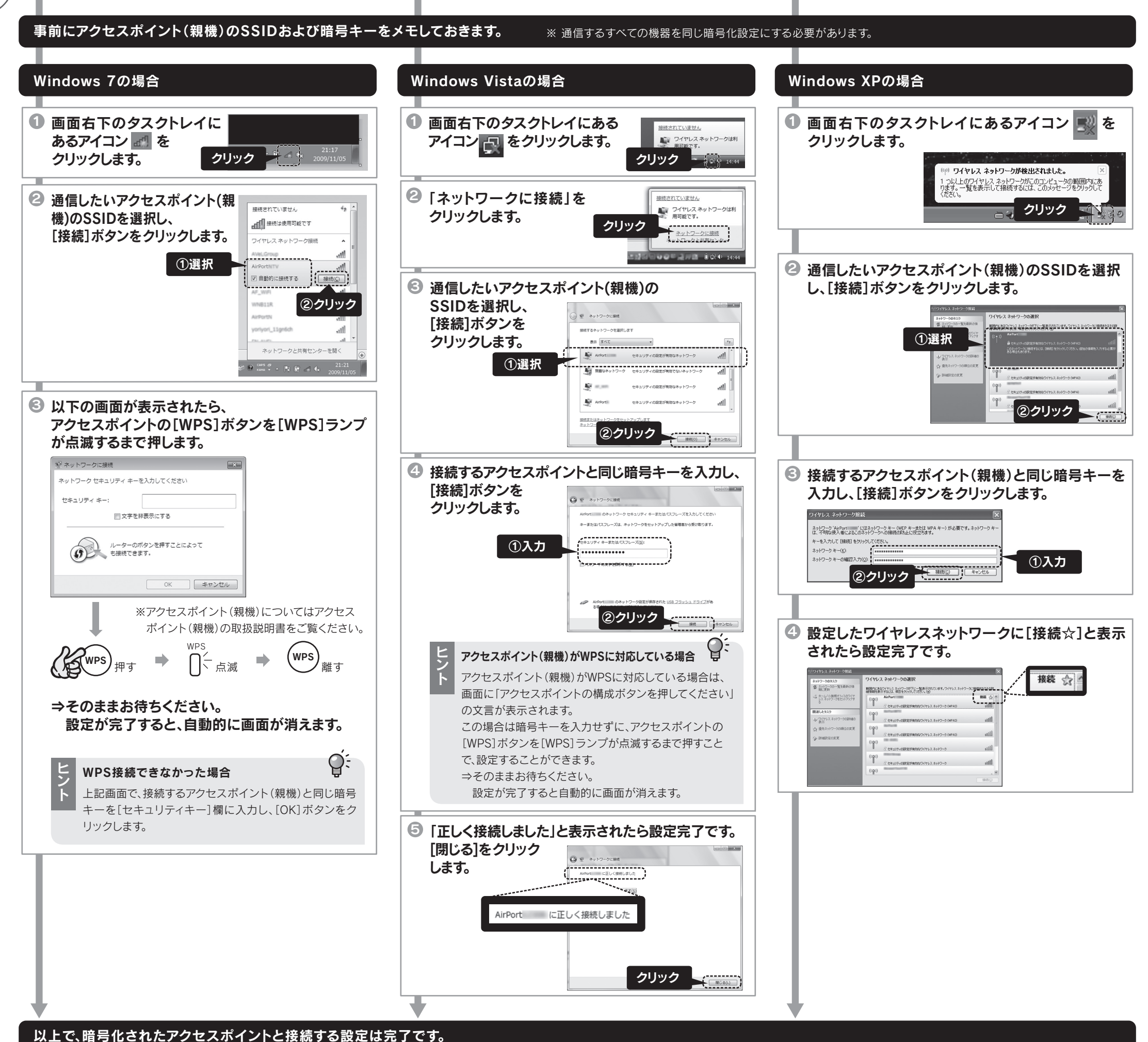

●WPS接続で無線接続ができなかった場合は、上記各OSの 手順で、接続をやり直してください。

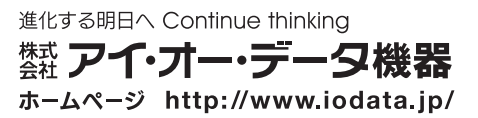

Q&A

Q<br>&  $\mathsf{A}$ 

①表示された「新しいハードウェアの検出ウィザード」画面で、 [キャンセル]をクリックし、画面を閉じます。 ②本製品をパソコンから取り外します。 ③本紙表面「①インストールする」を参照し、サポートソフト CD-ROMをインストールしてください。

### インストールする前に本製品を取り付けて しまった場合

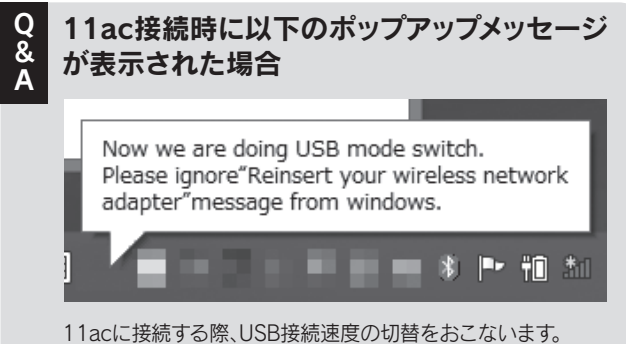

自動的にネットワークにつながるまで、しばらくお待ちください。

Q&A

ご利用環境の影響により11nと表示されますが、問題ありま せん。

Q 無線の接続ができ<br>& 以下をお試しください。 ●接続先アクセスポイントのSSIDと暗号キーが一致して いるか確認し、接続をやり直してください。 ●本製品とアクセスポイントの距離を近づけてみてください。 無線の接続ができなかった場合は …

← 画面例:Windows 8

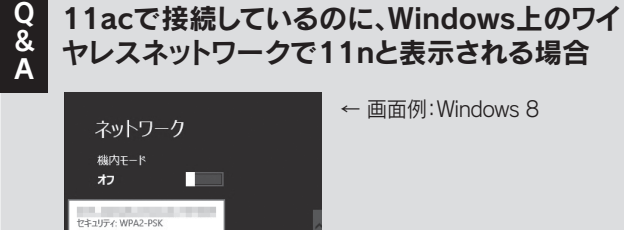